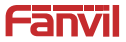

# **Y501/Y501W Mini SIP Intercom Quick Installation Guide**

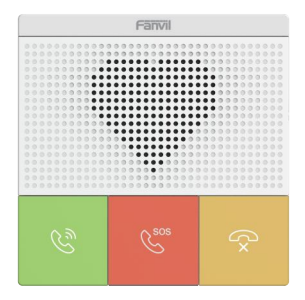

# **Y501/Y501W**

www.fanvil.com

# <sup>1</sup> **Package Contents**

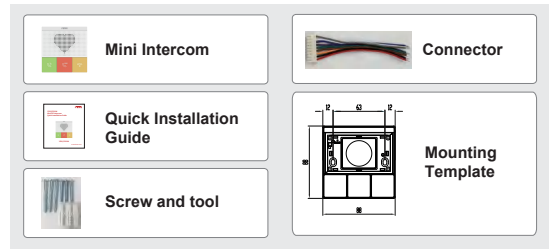

# <sup>2</sup> **Physical specification**

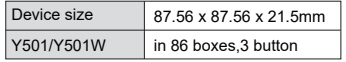

**1) Panel**

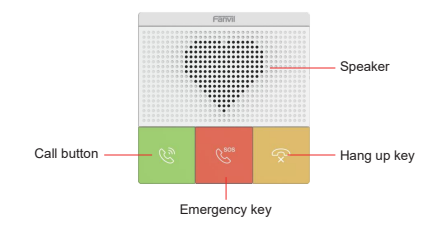

## **2) Interface description**

On the back of the device, there is a row of terminal blocks for connecting the power supply, indoor switch. The connection is as follows.

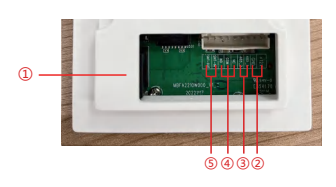

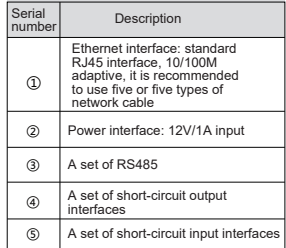

# **3) Installation Diagram**

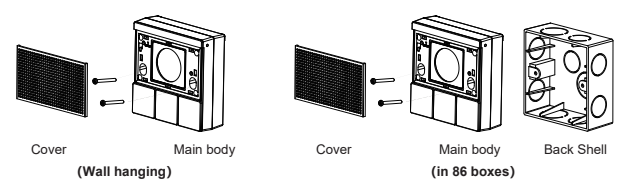

1) Attach the installation dimension drawing to the position to be installed,open a groove of the same size according to the size, use the electric drill to punch the hole in the 2 screw holes marked, and use the hammer to drive the screw into the drilled hole(or directly into 86 boxes);

2) Remove the cover;

3) Place the bottom case into the previously opened groove and screw in the two screws with a screwdriver to secure the bottom case to the wall;

4)Test whether there is electricity by doing the following:

Long press DSS key for 3 seconds(after power-on for 30 seconds), and when the speaker beeps rapidly, press DSS key again quickly, the beeps stop ,the intercom will report the IP address by itself. If the work is normal, continue with the next steps. 5)Cover the cover removed in step 2;

## **4) Searching Mini Intercom**

There are two methods as shown below to search the device.

Methods 1:

Open the iDoorPhone Network Scanner, click the Refresh button to search the device and find the IP address.

(Download address http://download.fanvil.com/tool/iDoorPhoneNetworkScanner.exe )

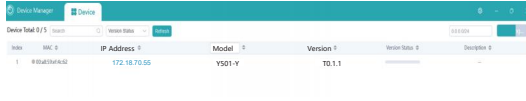

#### **Method 2:**

Long press DSS key for 3 seconds(after power-on for 30 seconds), and when the speaker beeps rapidly, press DSS key again quickly, the beeps stop , the intercom will report the IP address by itself.

In addition, device provides the device surface DSS key operation to switch IP address acquisition mode:

In the standby mode, long-press the speed dial button for 3 seconds and the beep will last for 5 seconds. Within 5 seconds, press the speed dial button three times quickly to switch to the network mode.

If there is no IP at present, switch to the default static IP (192.168.1.128).

Then switch to DHCP mode when it is the default static IP (192.168.1.128)

When DHCP gets to IP, then do not switch and report the IP directly.

Report the IP after the successful switch.

## **5) Mini Intercom Configuration**

### **Step 1: Log in the WEB admin interface of the device**

Input IP address (e.g.http://172.18.70.55) into address bar of PC's web browser. The default user name and password are both admin

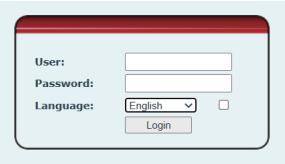

### **Step 2: Add SIP Account**

Set SIP server address, port, user name, password and SIP user with assigned SIP account parameters. Select <Activate >, click <Apply> to take effect.

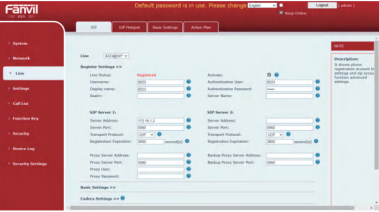

### **Step 3: Set DSS key**

Set DSS key speed dial parameters, as shown below, click "Apply"to save this setting. **Type:** Memory key.

### **Subtype:** Speed Dial

**Value:**The DSS Key will dial to this Number . Click the + at the back to increase the forwarding number, and when the first number does not work, go to call the next number, and each shortcut key can add up to 8 transfer numbers. **Line:** Working line.

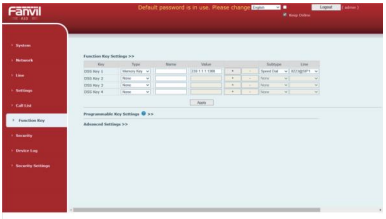

### **Step 4: Set the Security Function**

1 set of short-circuit input and output settings.

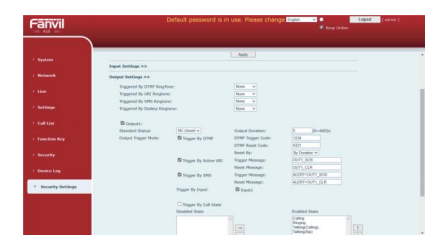